# **Taking advantage of your club RideWithGPS account**

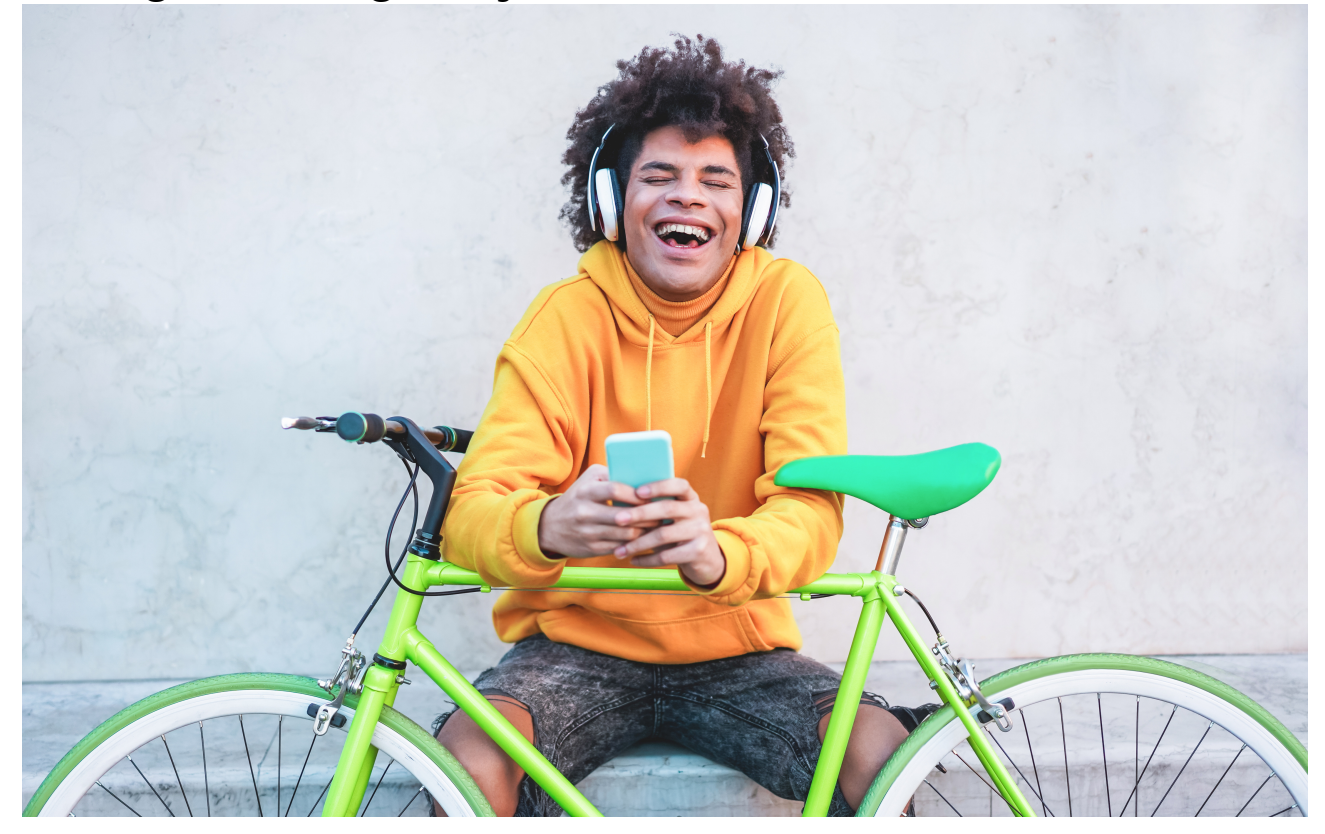

It's often been said the younger generation has an intuitive understanding of new technology, which is hard for the older generation to grasp.

This holds true no matter which generation you start at. My younger daughter looks at my older one with disdain for example for not really understanding how to communicate with Snapchat.

For those who have never heard of Snapchat, it is an app that lets you send photo and video messages to your friends which then delete after a short period, I think. As far as I can see you seem to record a video message, send it to someone, and then they record their bit and send it back. And then it all deletes, I think. And they make hardware like a little pocket drone or spectacles that can take videos to send too. Cool. I think.

In actuality, they are using videos and photos for communicating in a way that is alien to us older people who assume those sorts of things are for memories. It's a sort of genius actually, and just as an aside my prediction is that Snap (the makers of Snapchat) is the company most likely to win the hearts of future generations - forget Facebook, Instagram, WhatsApp, Elon's Twitter, and TikTok, Snap is growing faster than them all and has all the innovation and less of the ethical issues. Snap makes people happy it seems, while other platforms profit by encouraging the opposite. But that's an entirely different story and I digress, though I must dig out my old Snapchat account and try it again - it's around here somewhere, probably put it in a drawer.

So getting back on track (which is appropriate given the title of this column) and given the surge in members signing up for RideWithGPS (many thanks to all those that responded to my recent emails!) I'm covering a few areas of RideWithGPS in this column so that with a little effort, you can feel like one of the cool crowd who knows how to do things with technology. I think.

And with that, let's get pedalling with a few common RideWithGPS questions I have received.

### **What is the difference between an SFA RideWithGPS club membership and a personal one?**

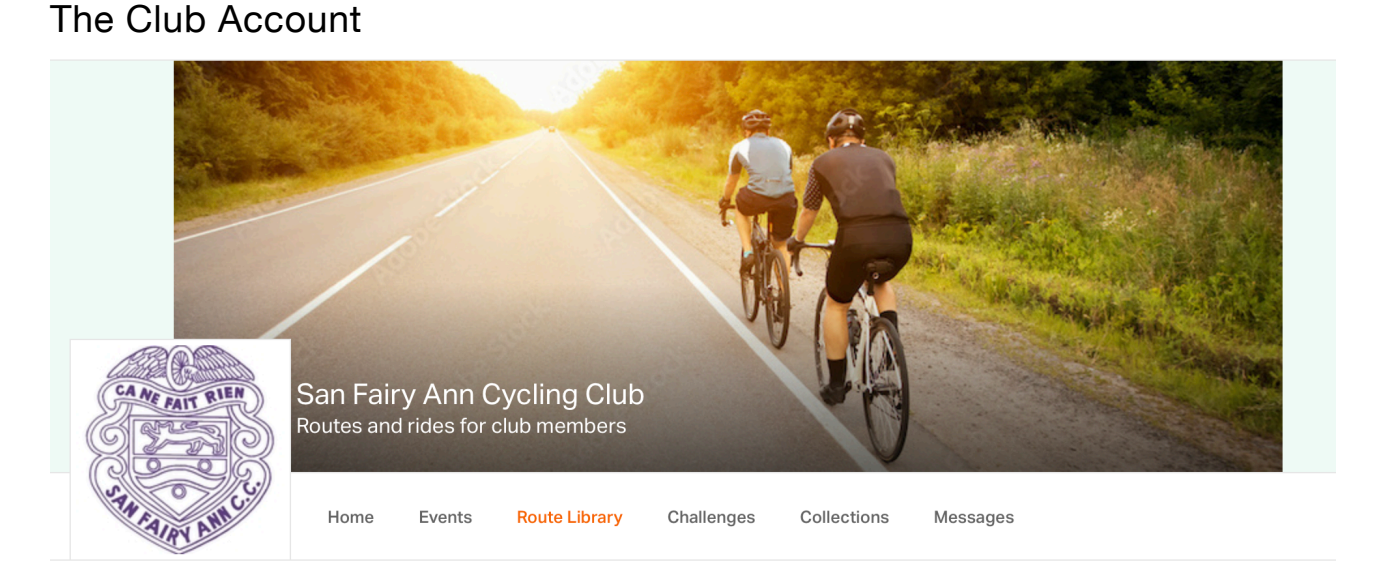

Your free SFA club RideWithGPS membership is for routes that are managed and maintained in the club account.

- All club members can use routes created in the club account as well as use the event calendar, collections, challenges and messaging
- Only our members who are marked as "Route Managers" can create routes in the club account.

Going forward only members who are ride leaders or are running an event will be marked as "Route Managers" in our club account. Don't worry though, if you want to create your own routes you can still do this with a free personal account.

#### A Personal Account

With a personal RideWithGPS account, you can create your own routes that are visible to you but not to the club.

- You can use your personal account to plan routes for your own use.
- There are three types of personal accounts available but you only need the Starter one which is free to use with the Club Account. Of course, you can pay for the other ones if you would like more features - that's up to you.

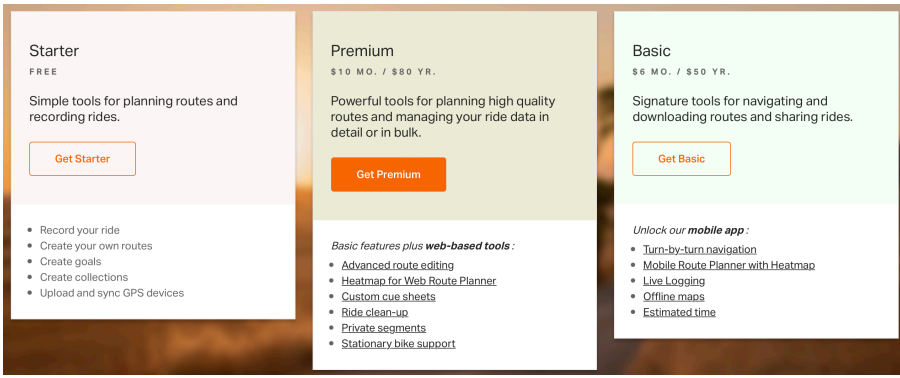

# **How do I join the SFA RideWithGPS club?**

If you haven't already done this then scan the following code with your smartphone to open up a website where you can join (or if you prefer email me at [technical@sanfairyanncc.co.uk](mailto:technical@sanfairyanncc.co.uk) and I can send you the link)

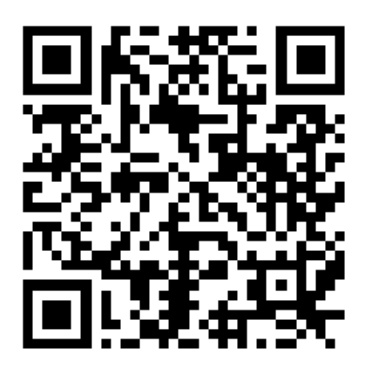

It's quick and easy and doesn't cost you anything, so what have you got to lose?

By the way, the RideWithGPS privacy policy is also refreshingly simple if you want to read it here: <https://ridewithgps.com/privacy> - my assessment is that it is as good as any I have seen, with the key principle being that they are not secretly using your data as a way to make money from third parties.

## **How do I use the SFA club account on the RideWithGPS website?**

When you sign into the RideWithGPS website ([www.ridewithgps.com](http://www.ridewithgps.com)) you will initially be in your personal account. Click the SFA icon on the bottom left of the screen to get to our club account.

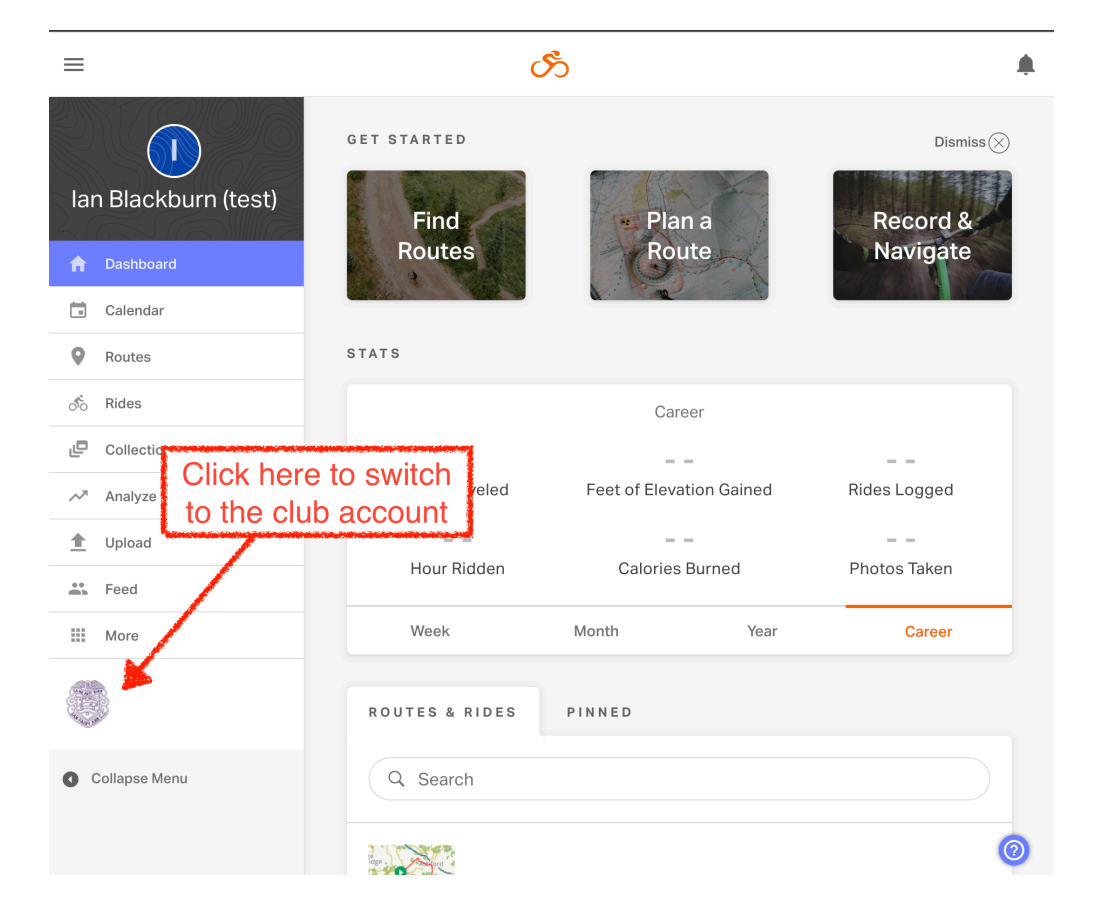

Now just click the "Sign into Club" button to get into the club account (you may not see this option if you have already done it before, in which case you are good to go)

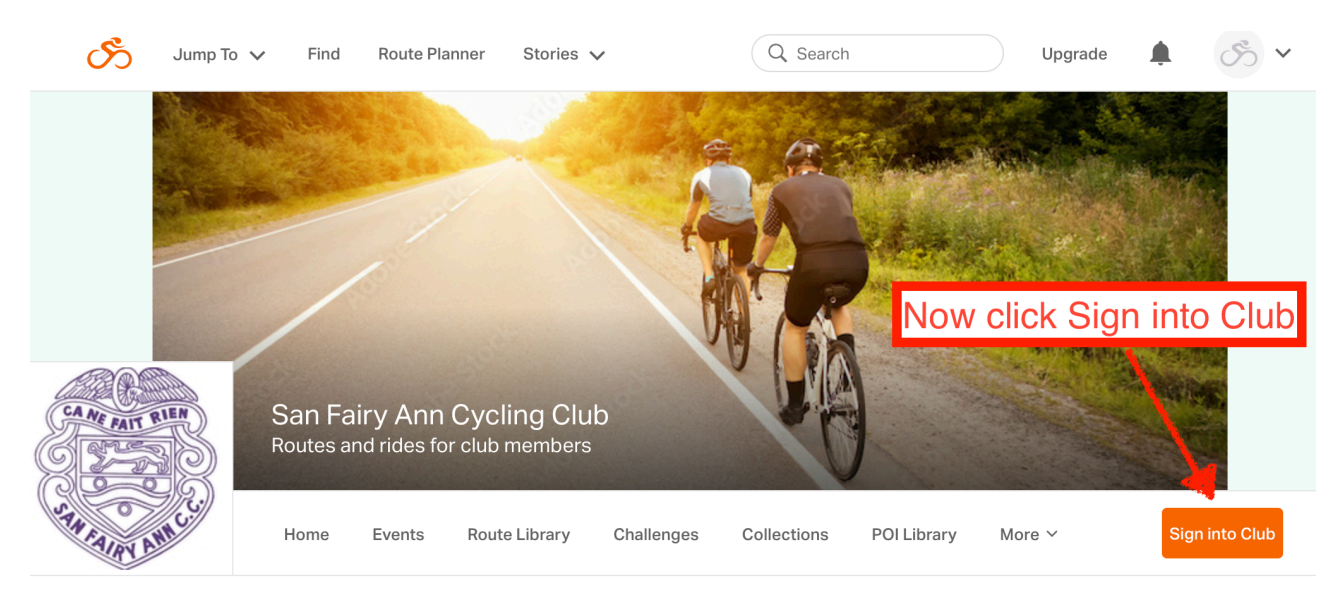

You're all set!

#### **How can I find club routes?**

Once you are signed into the club you can go ahead and click on the Route Library to see all the routes that have been created for the club or you can click on "Collections" to see routes for various groups (note that we are in the process of tidying routes up and organising them into Collections, so you may not see the group you are looking for as yet, but bear with us… )

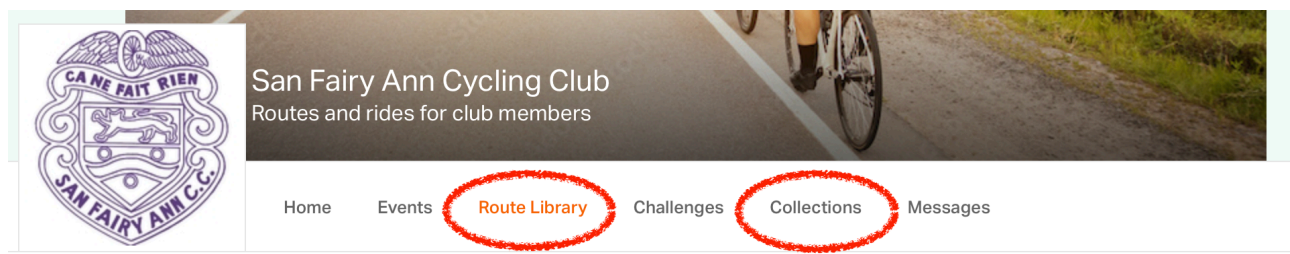

On selecting Route Library you will see a nice search option that lets you filter the reports based on a whole range of criteria.

For example. here I have filtered for routes starting from Marden, 20-60 miles with less than 2200ft of climbing. Unfortunately, there weren't any I could find with 0ft of climbing so I guess I'll have to accept some "up".

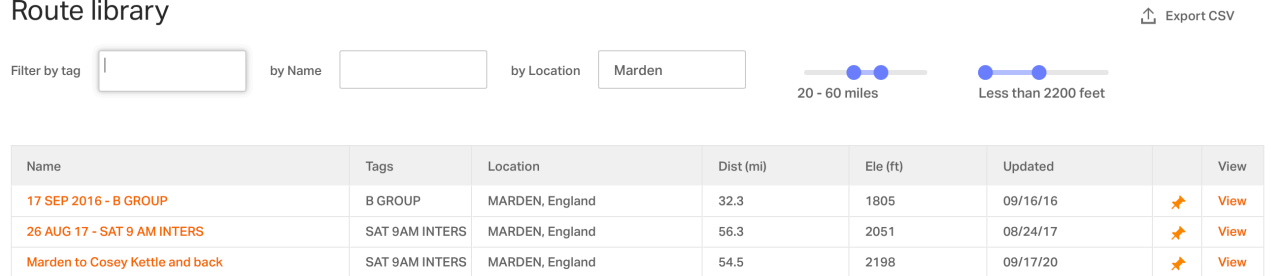

You can also filter by any tags that have been created or used for the route, or by the name of the route. This will have been set up by the person who created the route. I had a look but unfortunately, no one seems to have created a tag called "SuperEasyWithNoUp" but I live in hope.

### **How do I view a club route on the website?**

Now you have found the route you want in the route library, click "View" to see the full details of the route. Here is the "Marden to Cosey Kettle and back" route.

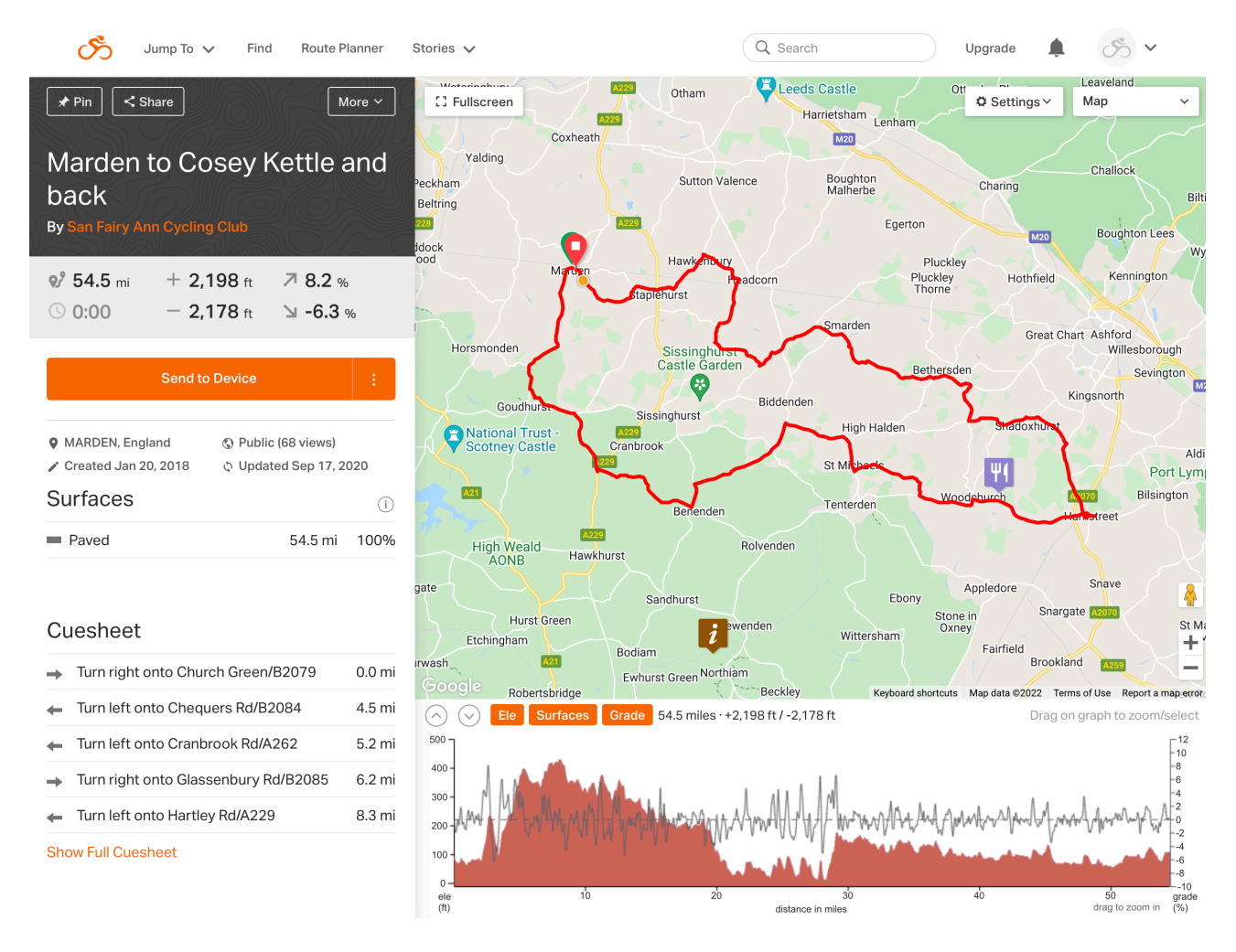

From here you can view a lot of details of the route - try any of the following:

- Zoom in and out using your mouse or the + and buttons on the screen.
- Change units to metric, or turn on points of interest, and various other options using the Settings button.
- Click on the elevation chart and then move your mouse along it to see where it is on the map. You can turn on the Surfaces and Grade toggles to see more info on the elevation. Watch out for those Grade peaks!
- Click and drag on the elevation chart to pick out a section of the route and see how tough it looks. Here I am looking at a section with 541ft of climb in 6 miles or so, and a max 8.2% climb along the way. Oh, dear.

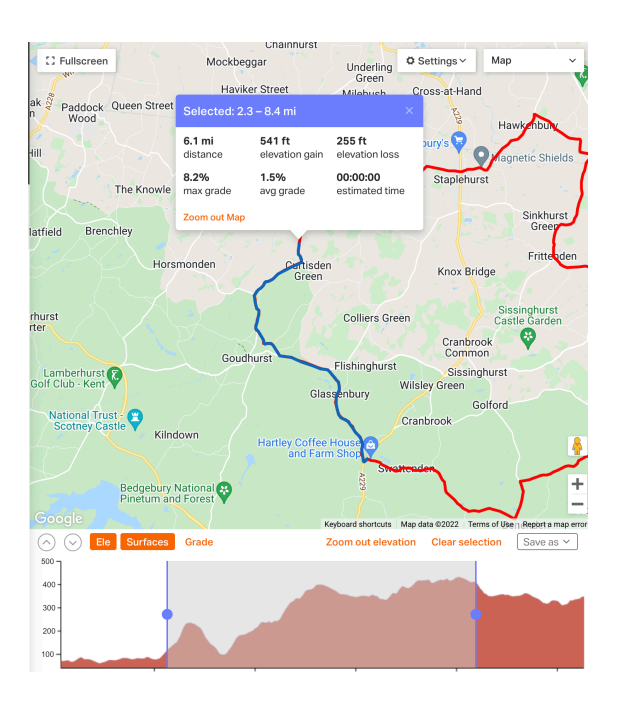

- You can change to different map types from the drop-down on the top right such as Satellite view of OSM Cycle which gives an Ordnance Survey type map (not the official one, but an open-sourced version)
- Some of those views (like the standard Map or Satellite maps) will also support Google Street View. Drag the little yellow man from the bottom right onto the route (it helps to zoom in a bit) to get the street view. Here I am checking out that 8.2% climb - I really would prefer that to be on a road that isn't likely to be too busy with traffic, and from this view, it looks pretty good.

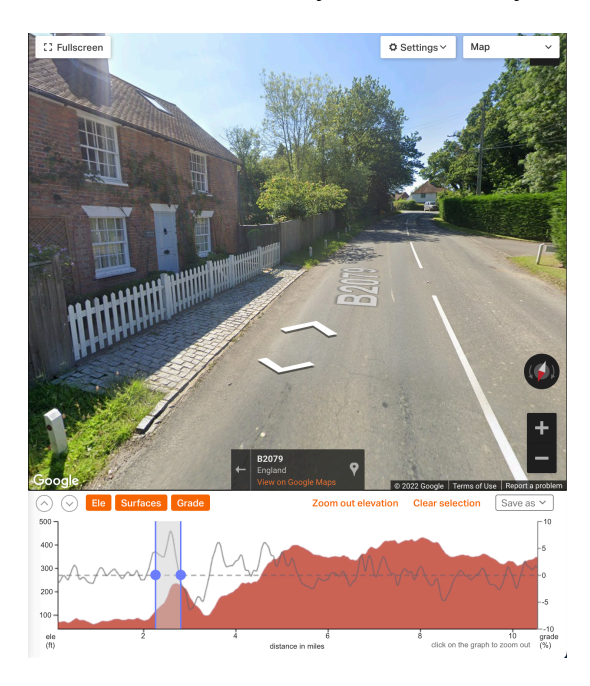

# **How do I get the route on my device?**

Click the big orange "Send to Device" button to send the route you are viewing to your device. This will open a nice little screen that will walk you through getting the route to the most common devices.

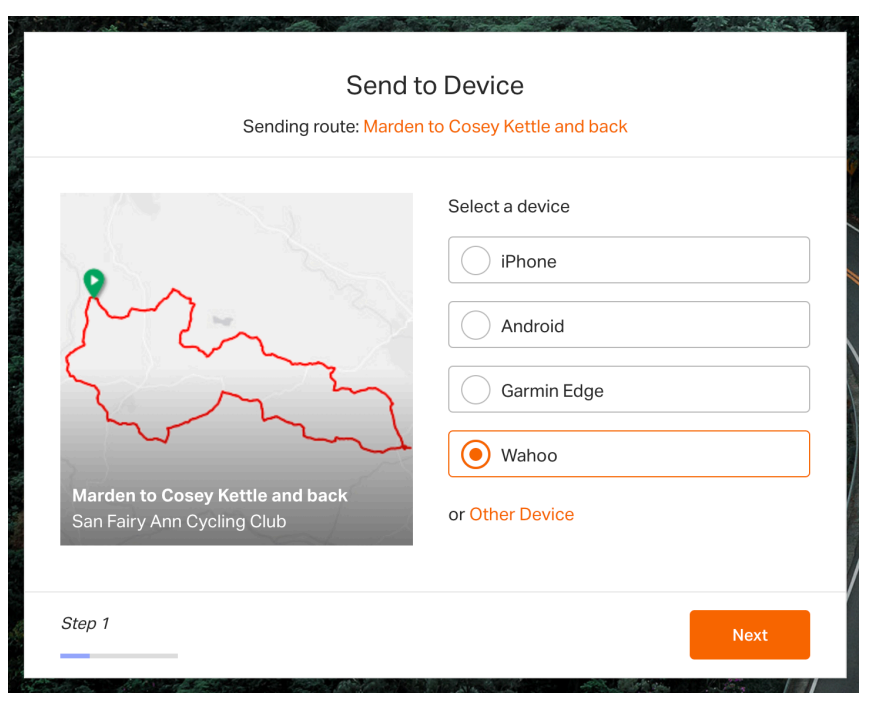

If none of those options works for you then click the three dots on the "Send to Device" button instead and choose one of the other options (if you have difficulty with any of these send me an email at [technical@sanfairyanncc.co.uk](mailto:technical@sanfairyanncc.co.uk) and I will be more than happy to help).

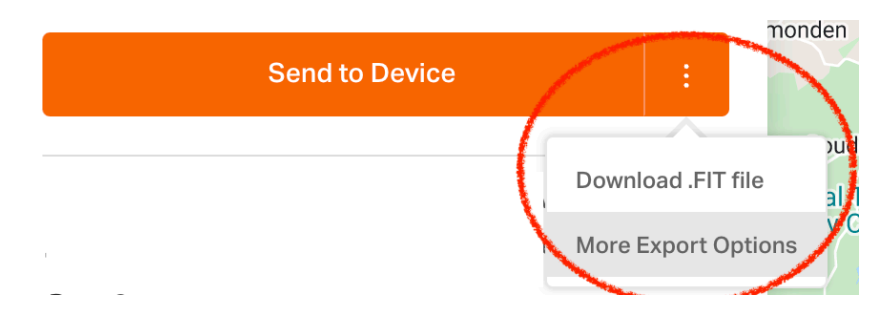

TIP: If you use a Wahoo device a quick option is to click the Pin button in the search or when viewing the route. Wahoo devices can be set up to download routes directly from RideWithGPS and you can then filter for pinned routes on the device - it's a super quick way to get the route on your Wahoo.

# **Can I edit a club route?**

Yes, you can edit a route, but unless you are a "Route Manager" you will only be able to save the changes to your personal account. Click the "More" button and "Open in Route Planner" to do this. Creating and editing routes is something I will cover in more detail in another article, though check out the links at the end of this article for more info and if you want to do it now.

IMPORTANT: Please note that if you are marked as a "Route Manager" then you can edit or delete any route in the club library including ones you did not create! Please don't do this unless you are working with the person who created it! Instead, click "More > Copy to My Routes" to get your own version of it, and then you can edit to your heart's content.

#### **Can I print out a route?**

If you prefer to have a printed copy of a route, or just want it as a backup to your device, there are two nice options for that.

#### Printing the cue sheet

If you just want the cue sheet for a route, open the route, then select More > Print Cuesheet. You will get a new screen with all the cues in that you can then print off and keep in your back pocket. It will look something like this:

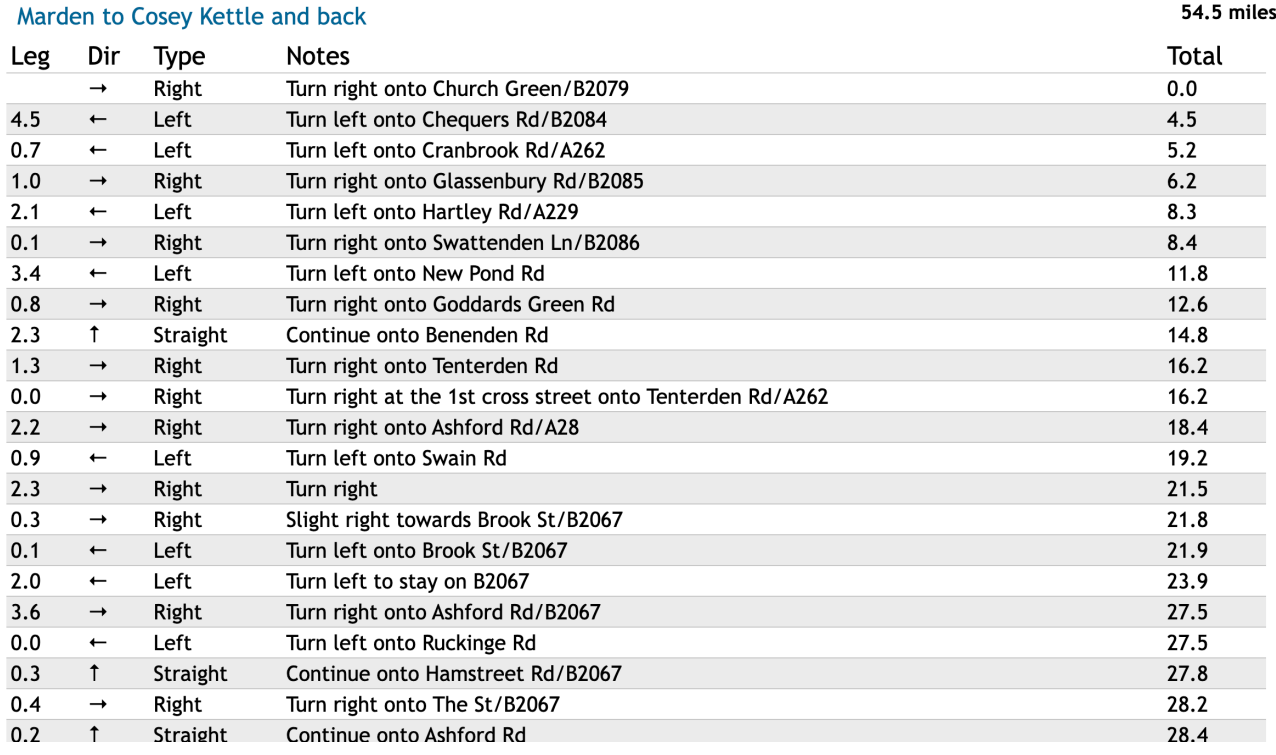

#### Printing a map and the cue sheet

If you want to add the map to the cue sheet and customise a whole lot of other options such as including the elevation profile or what details are in the cue sheet, then select More > Print Map and Cue PDF. This will open a page with a wealth of options you can have fun selecting (or not) here's a view of an example of one I created earlier:

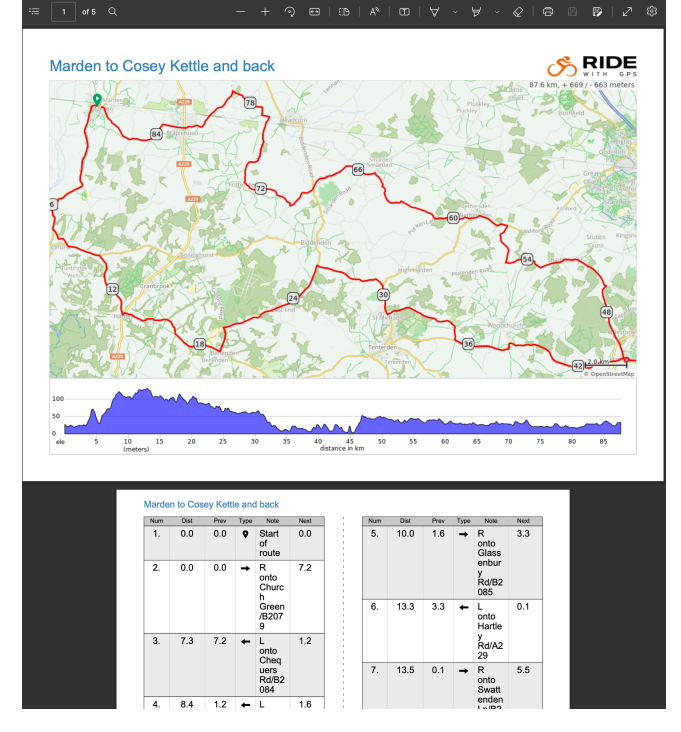

## **What can I do with the RideWithGPS mobile app?**

Great question! It actually has some pretty neat futures like offline maps, and turn by turn navigation and is certainly an option if you prefer to use your phone over buying a Garmin or a Wahoo device. You can find out more about it using the links below, and I may cover it in more detail in future articles.

## **Where can I find out more?**

I'll be continuing this series and expanding on more options in coming articles but if you want to dive in now there are some options for you.

• The RideWithGPS website has lots of help for club members. Check out the link below or scan the QR code with your smartphone:

Club Member Benefits:<https://ridewithgps.com/help/club-benefits/>

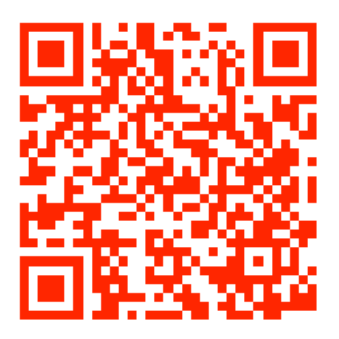

There is also a comprehensive guide to RideWithGPS, complete with flow charts and everything, and created by club member John Blakeley initially for the D group which you can download using the following QR code:

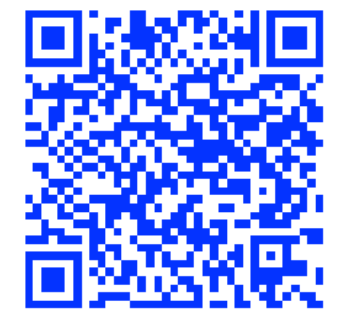

And with that, I will conclude, but as always, let me know what technical questions you have by emailing me at [technical@sanfairyanncc.co.uk](mailto:technical@sanfairyanncc.co.uk)

Cheers!

Ian Blackburn